# **DKTV Kundecenter**

[Knowledgebase](https://kontakt.dktv.dk/en/kb) > [Router / Netværksboks](https://kontakt.dktv.dk/en/kb/router-netv-rksboks) > [Router](https://kontakt.dktv.dk/en/kb/router) > [Jensen](https://kontakt.dktv.dk/en/kb/jensen) > [Jensen - Log ind i routeren](https://kontakt.dktv.dk/en/kb/articles/jensen-log-ind-i-routeren)

## Jensen - Log ind i routeren

#Marketing - 2018-06-01 - [Jensen](https://kontakt.dktv.dk/en/kb/jensen)

#### **Log ind i routeren**

For at konfigurere din router, skal du logge ind i den.

Her skal du kende din router IP adresse/gateway.

Denne finder du på undersiden af routeren.

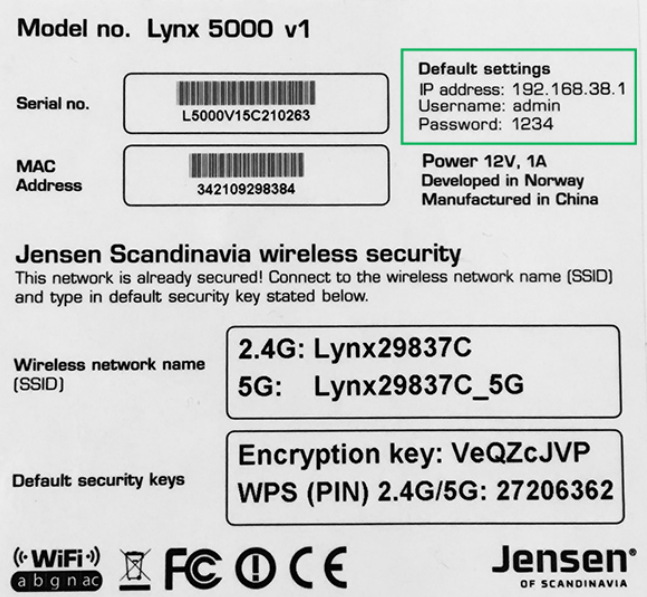

1. Åben din browser og gå til: http://192.168.38.1

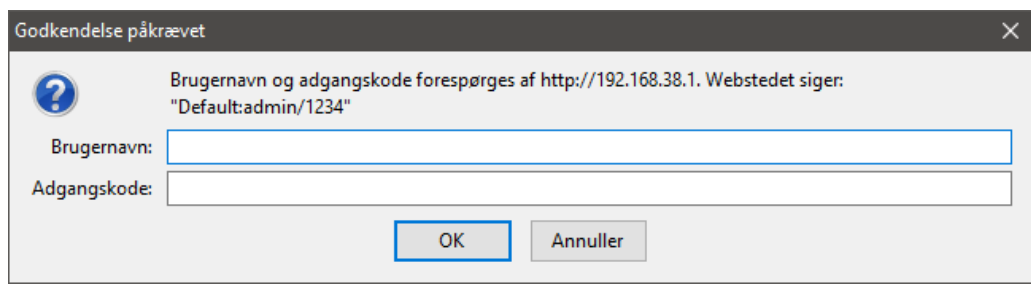

2. Du vil blive bedt om at angive et brugernavn og en adgangskode. Dette finder du samme sted, på undersiden af routeren.

I dette filfælde skal tastes "admin" i brugernavn og "1234" i adgangskode

3. Tryk på "Skip"

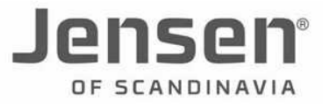

Welcome to Easy Setup - Lynx 5000 Please select your language

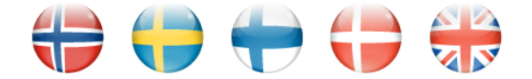

Skip Easy Setup and go to MENU

#### SKIP

Du er nu logget ind og kan konfigurere routeren.

### Related Content

- [Jensen Ændring af funktion \(bridge-/routermode\)](https://kontakt.dktv.dk/en/kb/articles/jensen-ndring-af-funktion-bridge-routermode)
- [Jensen Ændring af kanal](https://kontakt.dktv.dk/en/kb/articles/jensen-ndring-af-kanal)
- [Jensen Ændring af netværksnavn/SSID](https://kontakt.dktv.dk/en/kb/articles/jensen-ndring-af-netv-rksnavn-ssid)
- [Jensen Ændring af netværkskode/Wireless password](https://kontakt.dktv.dk/en/kb/articles/jensen-ndring-af-netv-rkskode-wireless-password)